# 中国教育干部网络学院手机 APP 操作手册 (通用版)

2019 年 10 月

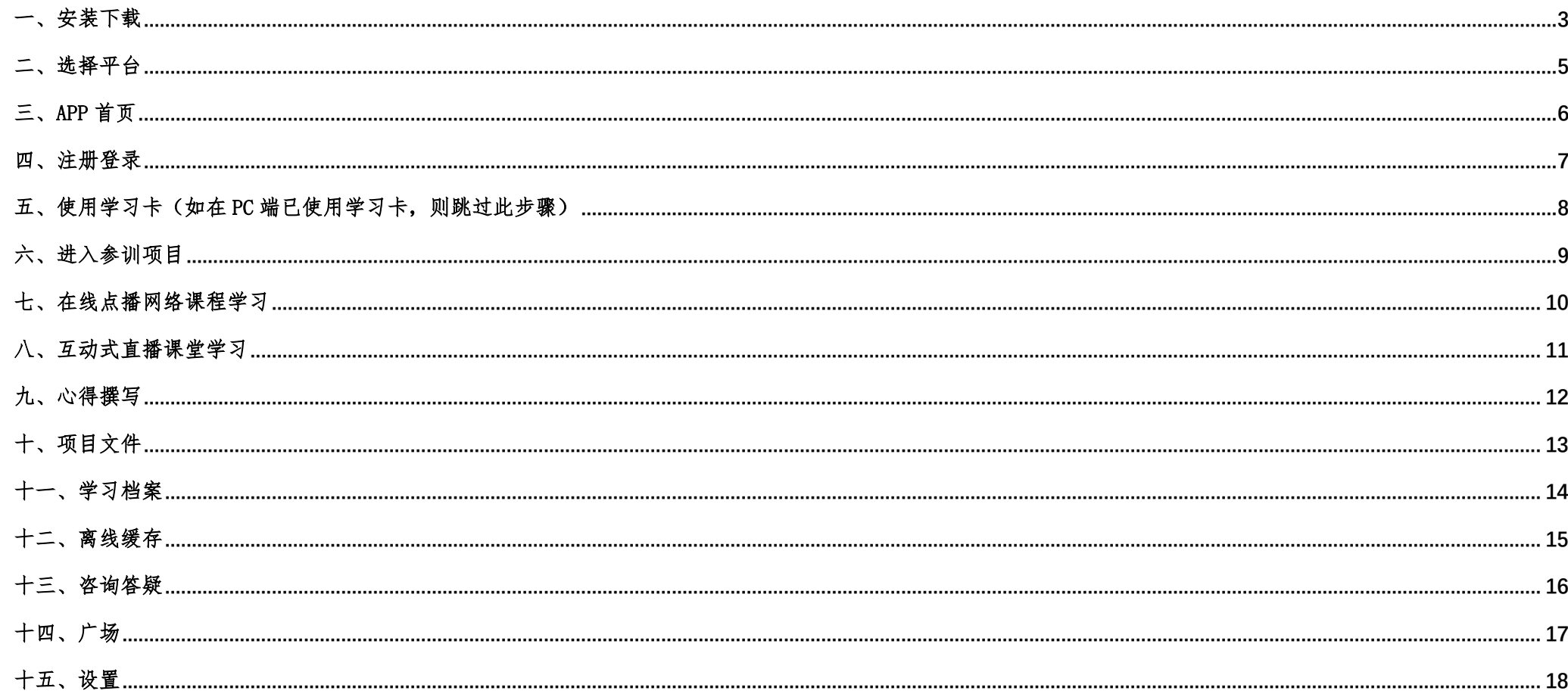

注: 本手册中图片仅供参考, 因实际网络培训项目要求不同, 实际参训项目可能只涉及其中部分内容, 请学员以实际登录页面显示及参训网络培训 项目教学要求为准。

## <span id="page-2-0"></span>一、安装下载

登录中国教育干部网络学院首页(http://www.enaea.edu.cn/),用微信扫描首页上的"网院 APP 下载"二维码(图 1-1),根据页面提示,用手 机浏览器打开页面,下载安装包,安装"学习公社"APP。

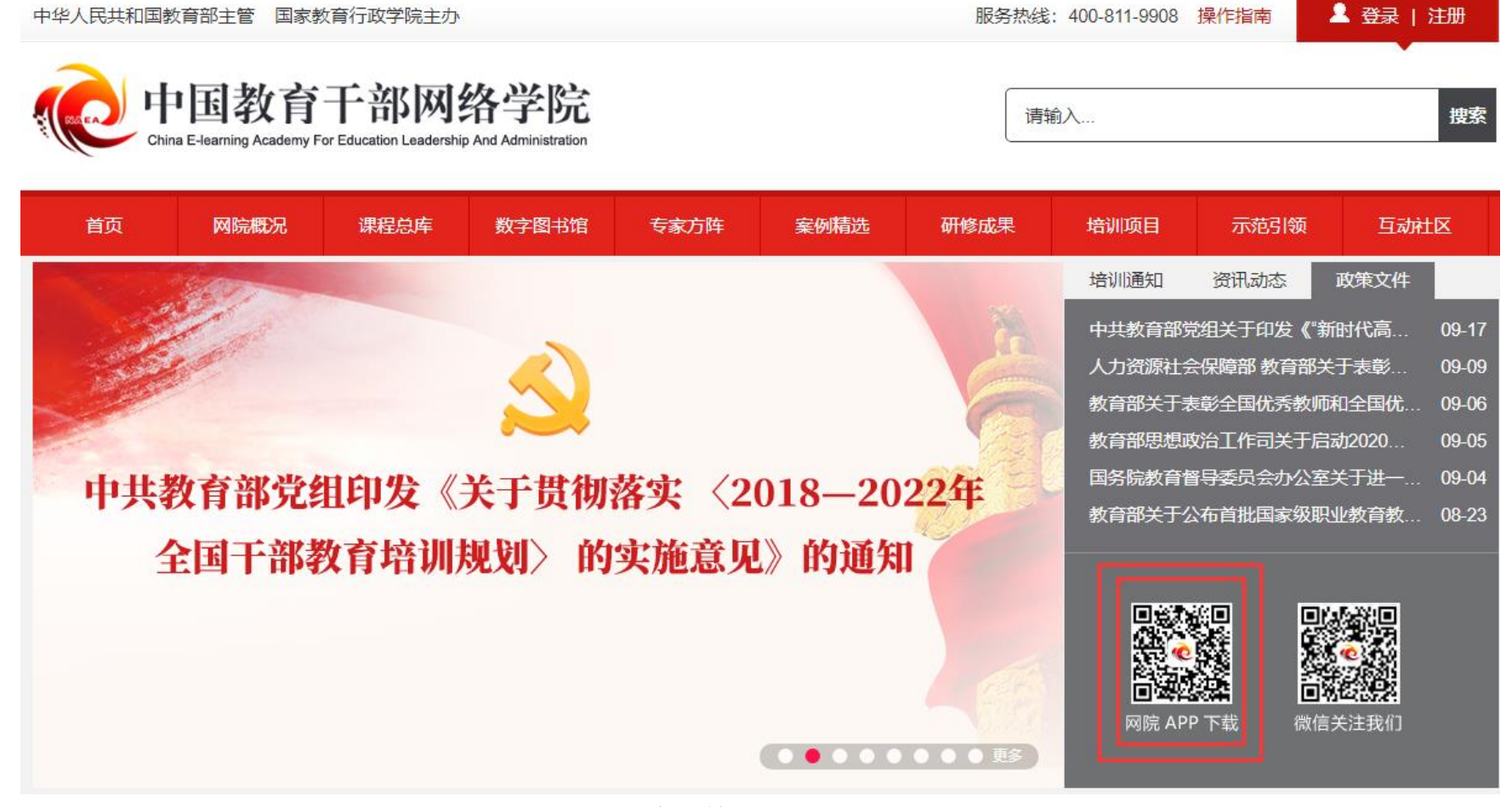

图 1-1 中国教育干部网络学院首页

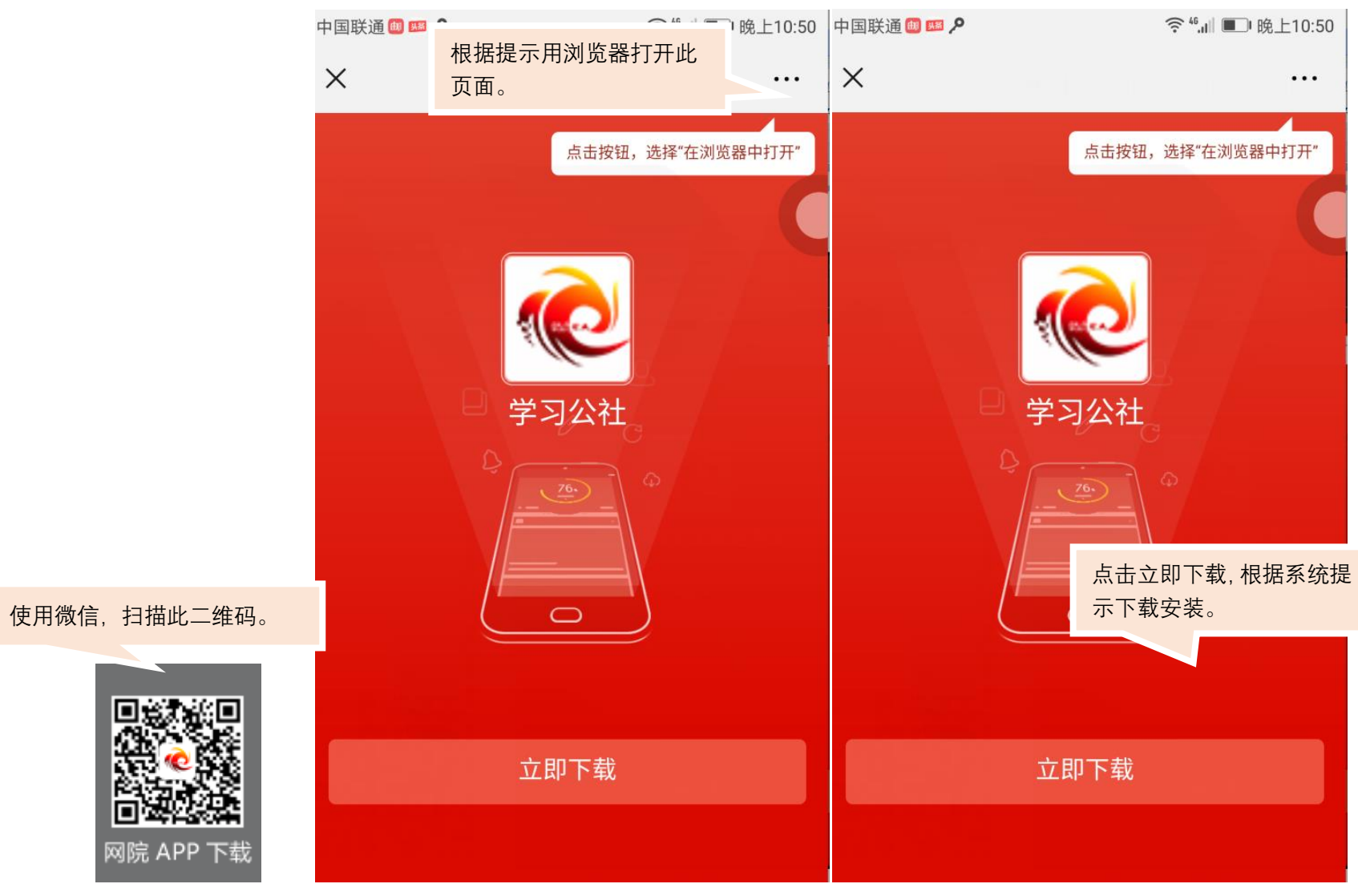

图 1-2 安装指南

## <span id="page-4-0"></span>二、选择平台

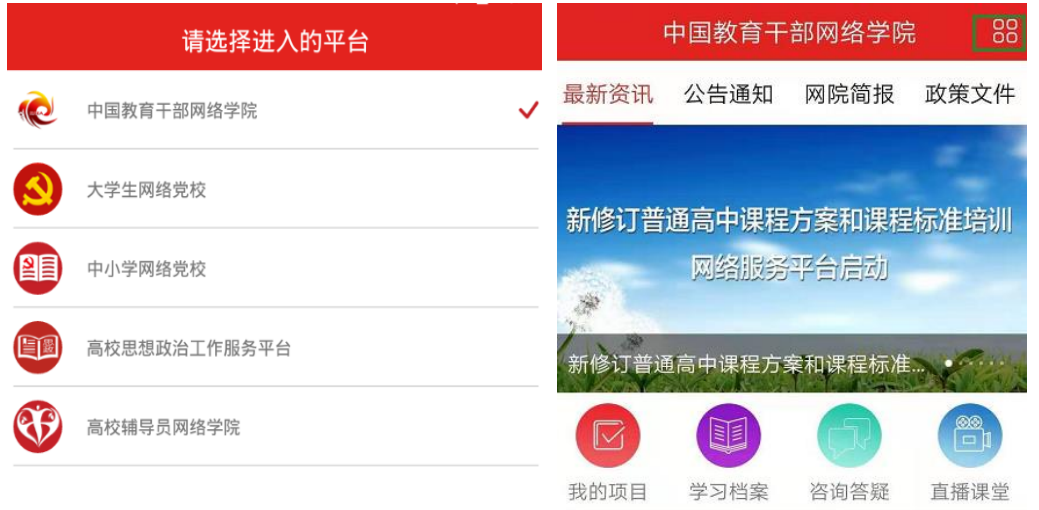

教育部等五部门关于完善安全事故处理机制 维护学校教育教学秩序的意见

08-20

中共中央办公厅 国务院办公厅印发《关于深 化新时代学校思想政治理论课改革创新的若 干意见》

08-15

第七期高校培训管理者线上线下一体化高级 研修班培训简报

08-12  $O,$ Â  $\circledcirc$  $\Box$ 学习 首页 广场 个人空间

打开 APP 后,请选择相应培训所在平 台"中国教育干部网络学院"。选择后进 入平台首页。

如需选择其他平台进行培训,请点击 首页右上角图标,返回平台选择页面

图 2 培训平台选择

<span id="page-5-0"></span>在学习公社 APP 首页(图 3)中可浏览中国教育干部网络学院发布的相关新闻及各种文件。通过相应端口,跳转至各功能页面,完成网络学习 任务,设置个人信息,与其他学员好友沟通交流等。

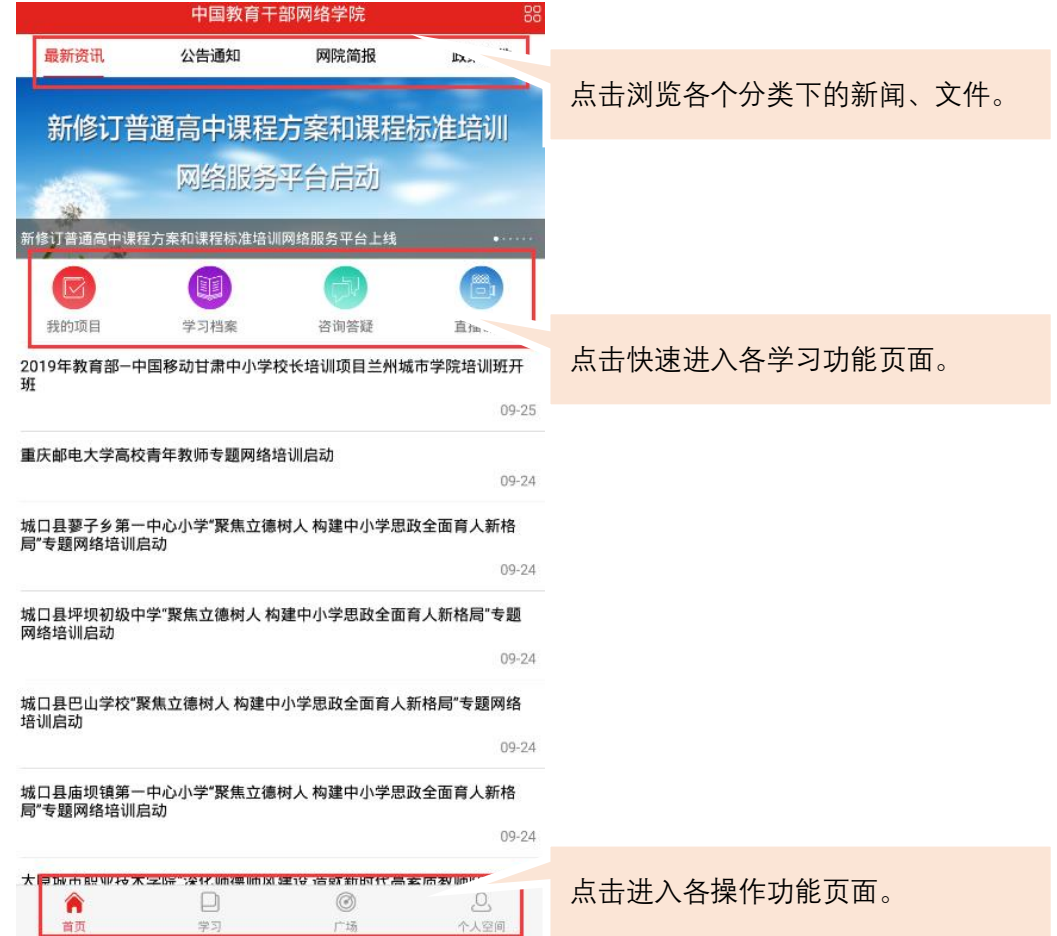

图 3 学习公社 APP 首页

#### <span id="page-6-0"></span>四、注册登录

 $^{\circledR}$ 

 $+Z$ 

 $\mathbf{a}$ 

不上容间

 $\Box$ 

14)

点击首页右下角的"个人空间",进入个人空间页面。点击页面上方的"请登录",如已注册用户名可直接输入用户名和密码完成登录。如尚 未注册,则点击页面右上角的"注册",进入注册页面,完成注册。

如学员忘记用户名或密码,可用注册时的手机号作为用户名进行登录,点击"忘记密码"可按照提示操作进行重置。

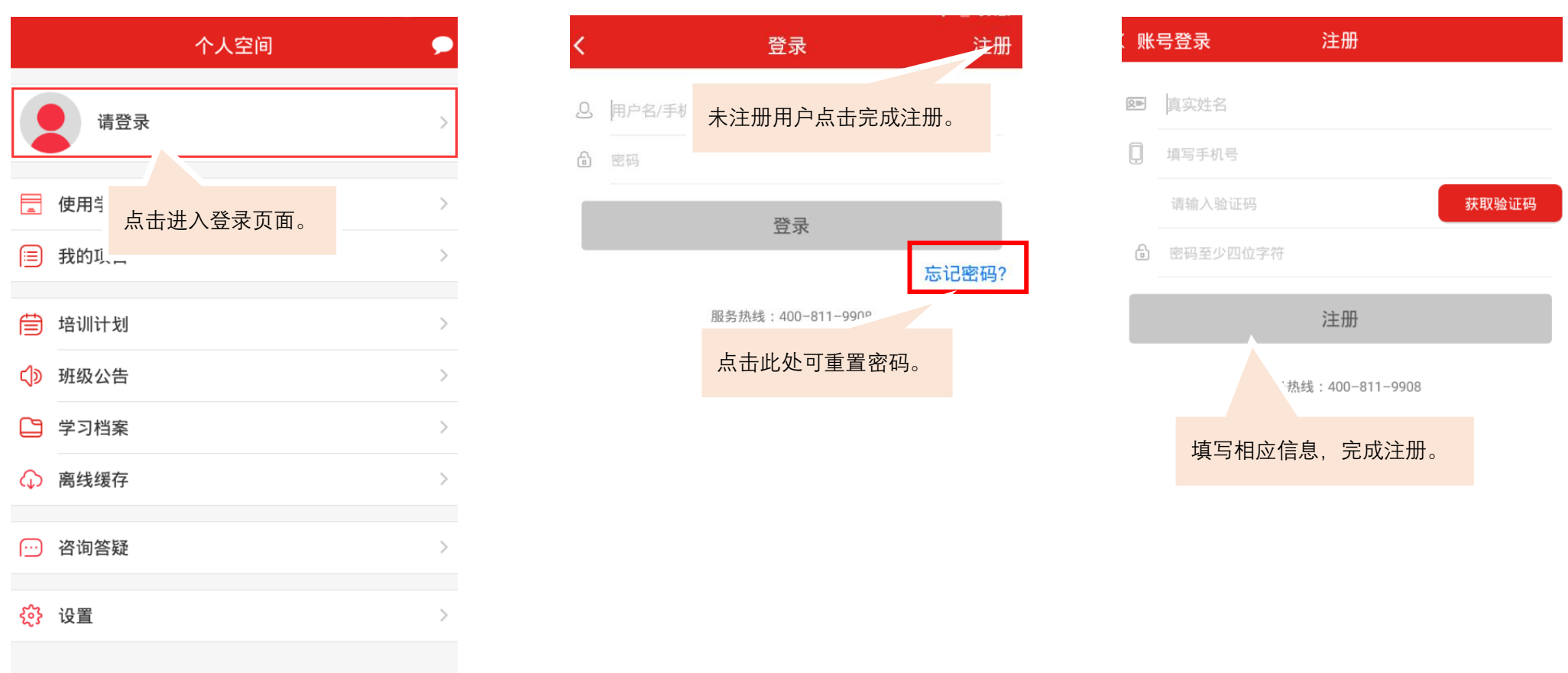

7

# <span id="page-7-0"></span>五、使用学习卡(如在 PC 端已使用学习卡,则跳过此步骤)

学员在使用学习卡后方可进入相应的项目和班级进行学习。

进入个人空间页面,点击使用学习卡,进入学习卡使用页面,输入下发的学习卡卡号,点击"确认使用学习卡"即可。

如学员在 PC 端已经使用学习卡,则手机端无需再次使用。使用学习卡后,学员所参加的培训项目可在"个人空间-我的项目"中查看选择。

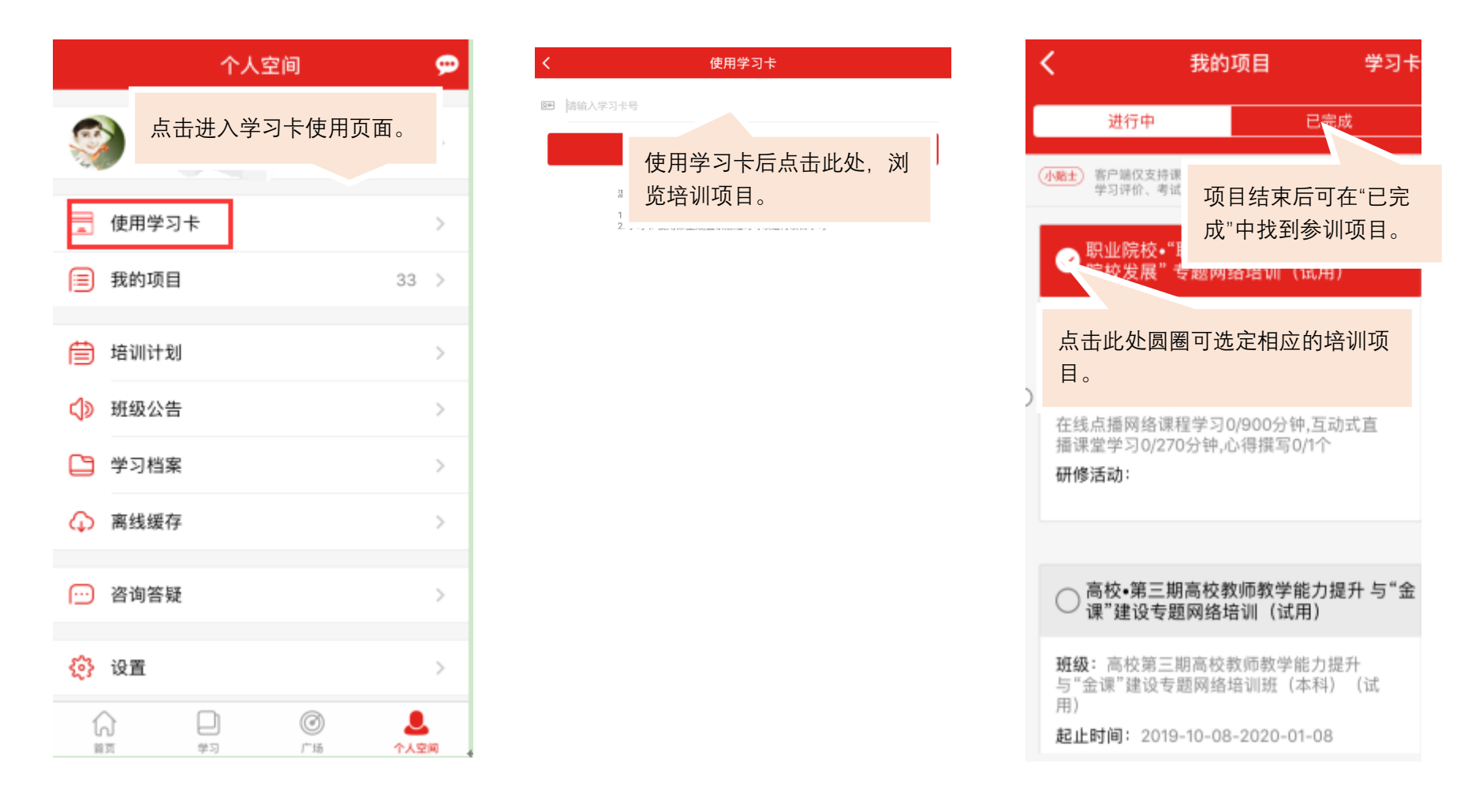

#### <span id="page-8-0"></span>六、进入参训项目

首次登录的学员需选择参训项目。学员使用学习卡后,可以在"个人空间-我的项目"中选择。也可在点击"学习",进入学习页面,在此页面 选择项目。选择好后,即可看到项目、班级及学习要求(APP 仅支持课程观看、班级研讨、作业、研修成果、研修成果学习评价及试卷,其他考核 环节请在 PC 网页端完成)(重新登录账号、重新下载 APP 及更换手机进行登录均需要重新选择项目)。

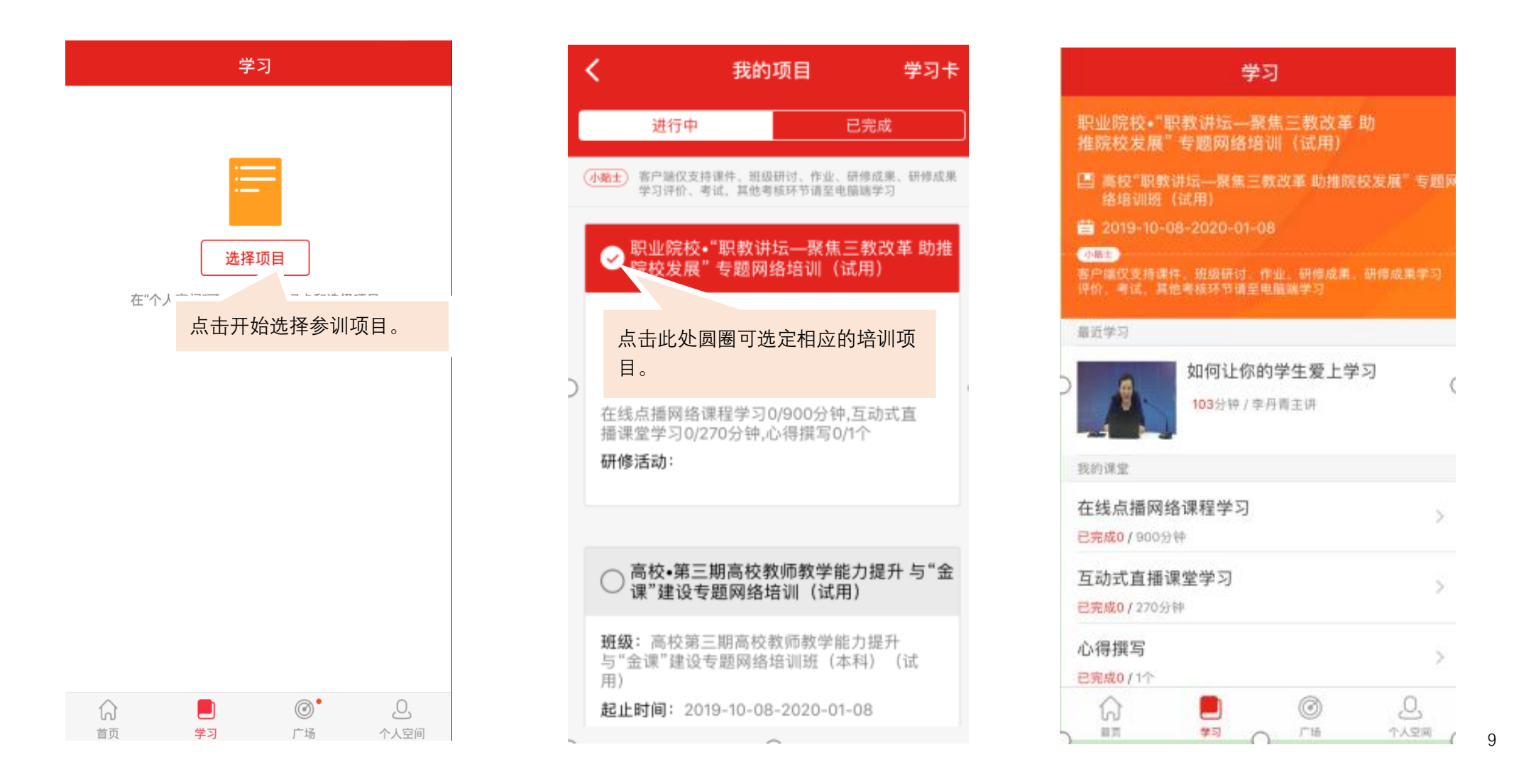

# <span id="page-9-0"></span>七、在线点播网络课程学习

在学习页面中点击"在线点播网络课程学习",进入课程列表页面。点击课程栏,进入相应的课程页面。请按照下列图片中的说明进行操作观

#### 看。课程请横屏观看。

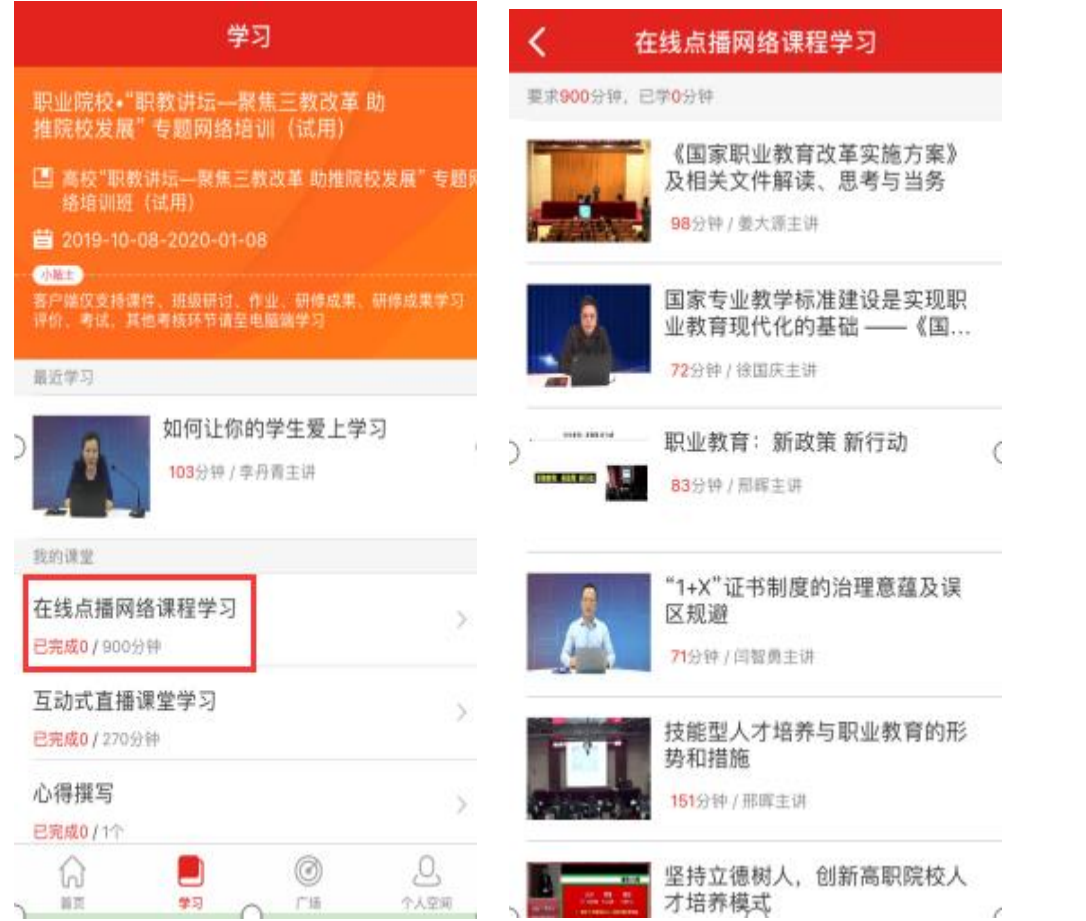

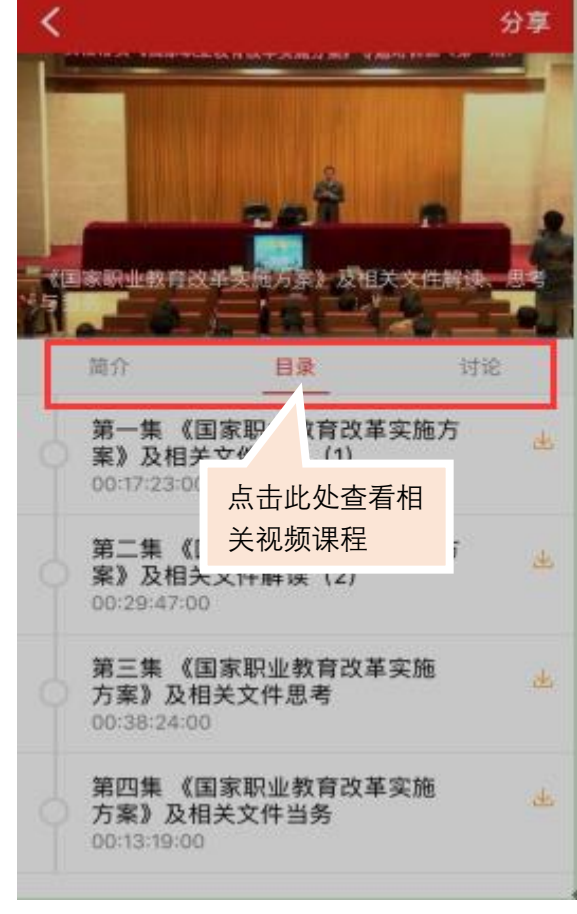

图 7 在线点播网络课程学习

## <span id="page-10-0"></span>八、互动式直播课堂学习

在学习页面中点击"互动式直播课堂学习",进入课程列表页面。点击课程栏,进入相应的课程页面。请按照下列图片中的说明进行操作观看。 课程请横屏观看。互动式直播课堂后期添加,会在平台页面提前通知。

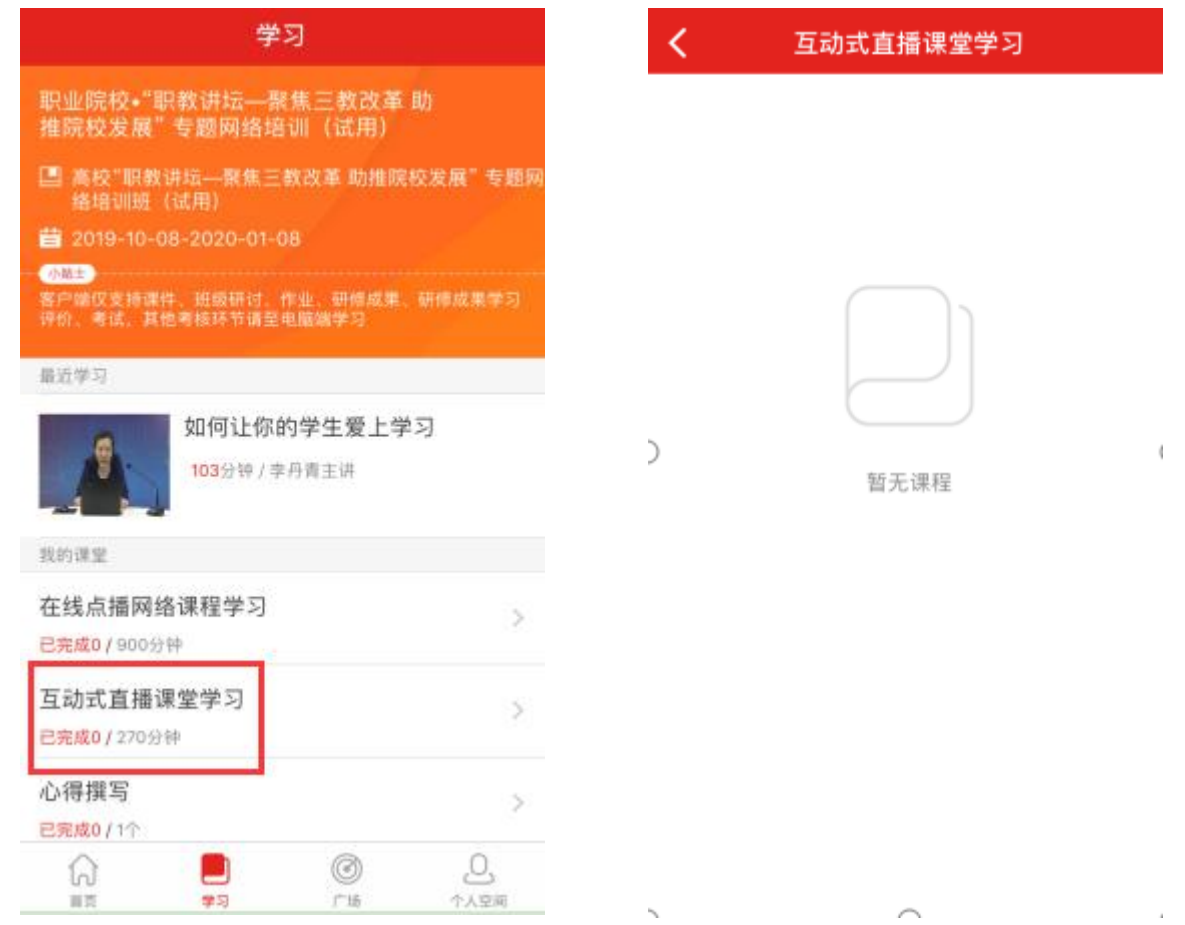

<span id="page-11-0"></span>点击"心得撰写"即可提完成相应考核。点击"心得撰写"后可查看此项目心得撰写,点击"撰写"即可进入撰写提交页面。按页面提示进行 操作即可。为保证调研成果快速上传并格式无误,请在本地保存好研修成果。点击提交,如果调研成果未评阅可以撤回;点击保存,可以对心得撰 写进行修改。请在学习时间内提交学习心得。

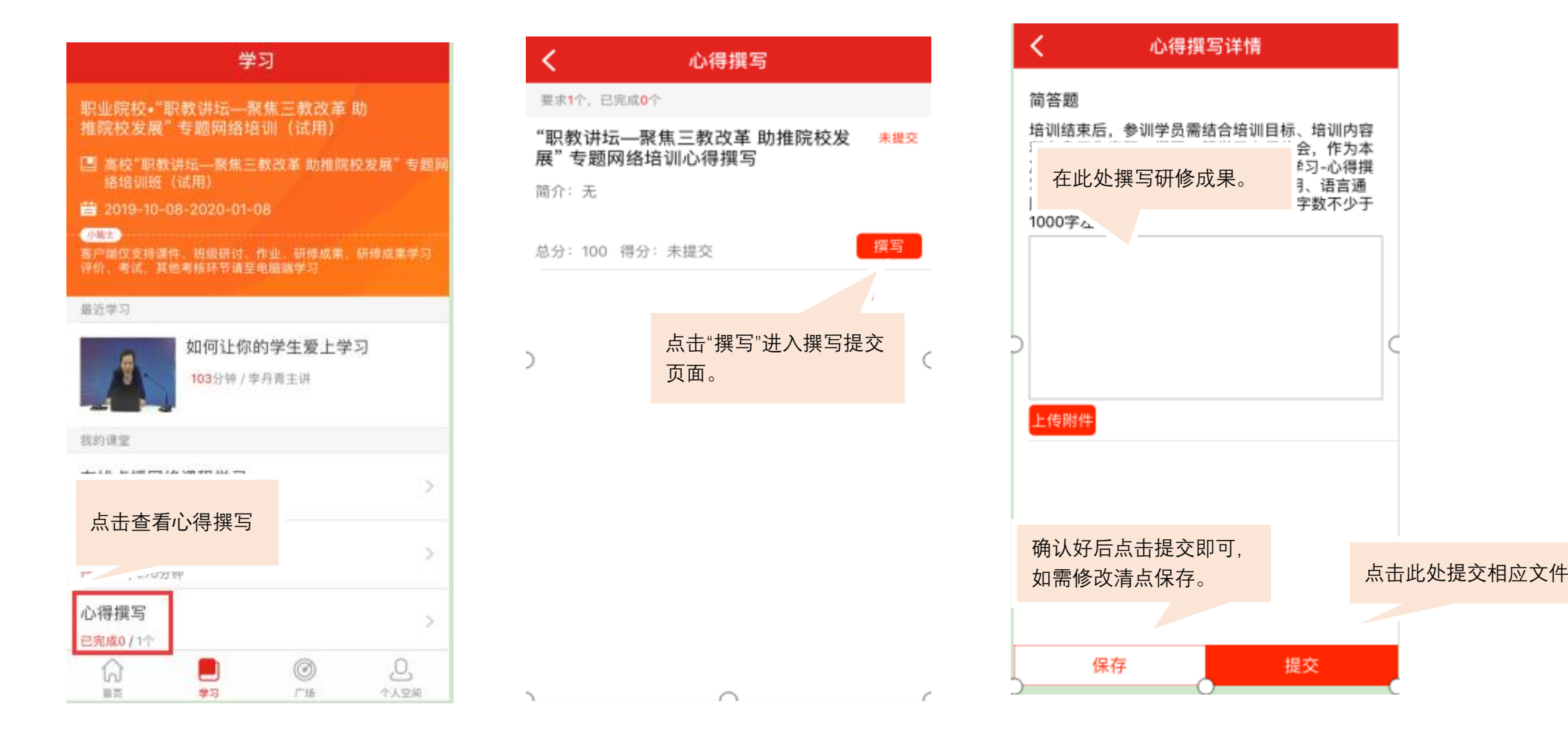

# <span id="page-12-0"></span>十、项目文件

点击"个人空间-培训计划/班级公告"可浏览项目的相关文件。请随时关注相关文件,了解学习进程及要求。

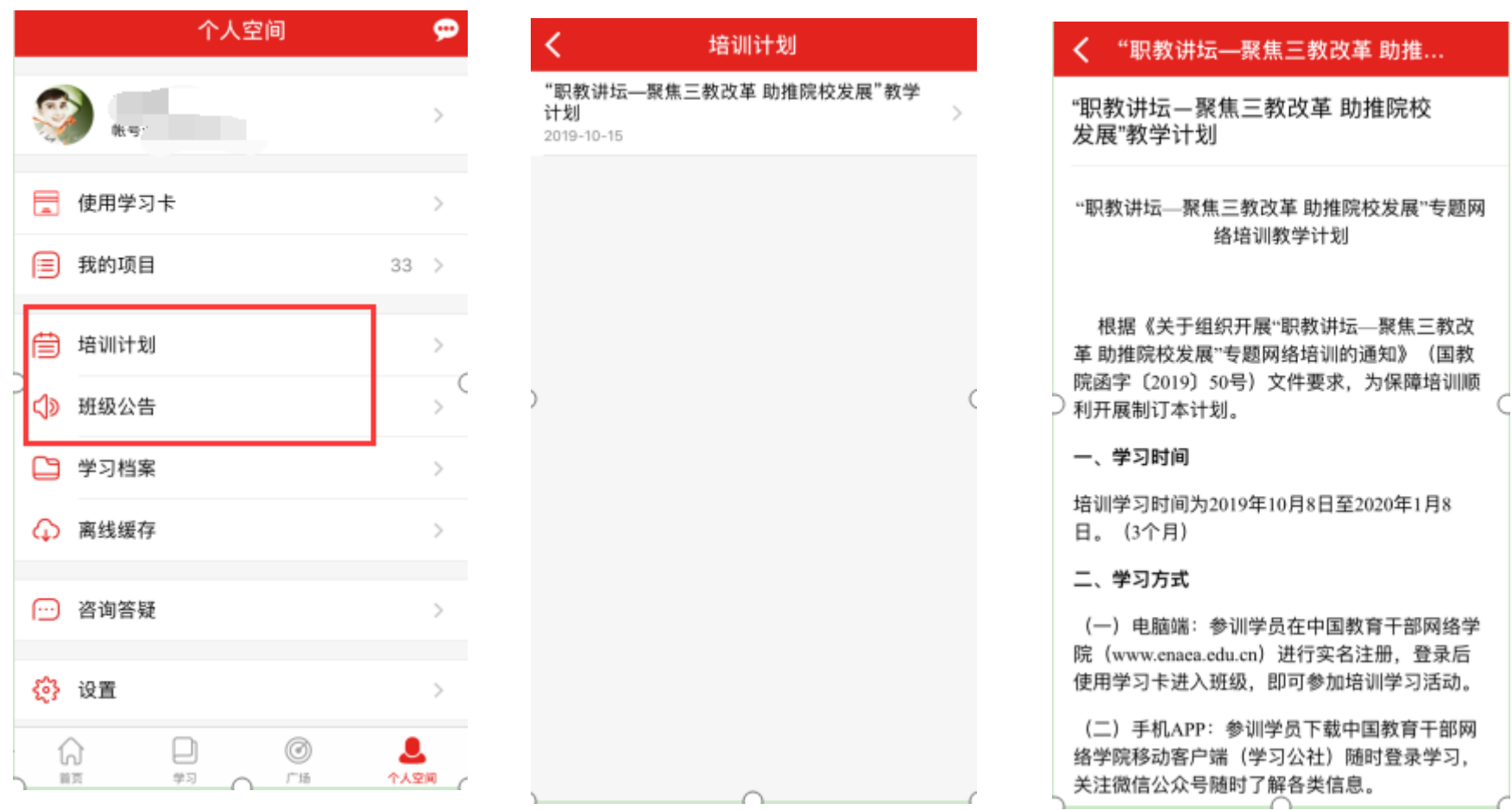

#### <span id="page-13-0"></span>十一、学习档案

点击"个人空间-学习档案"可查看自己的学习档案,了解学习进度和具体内容。学习档案数据为次日更新。例如:1 月 1 日学习的数据要在 1 月2日才能查询到。(学员在首页中上部也可点击"学习档案"按键进行查看。)点击"电子证书",可以查看电子证书。

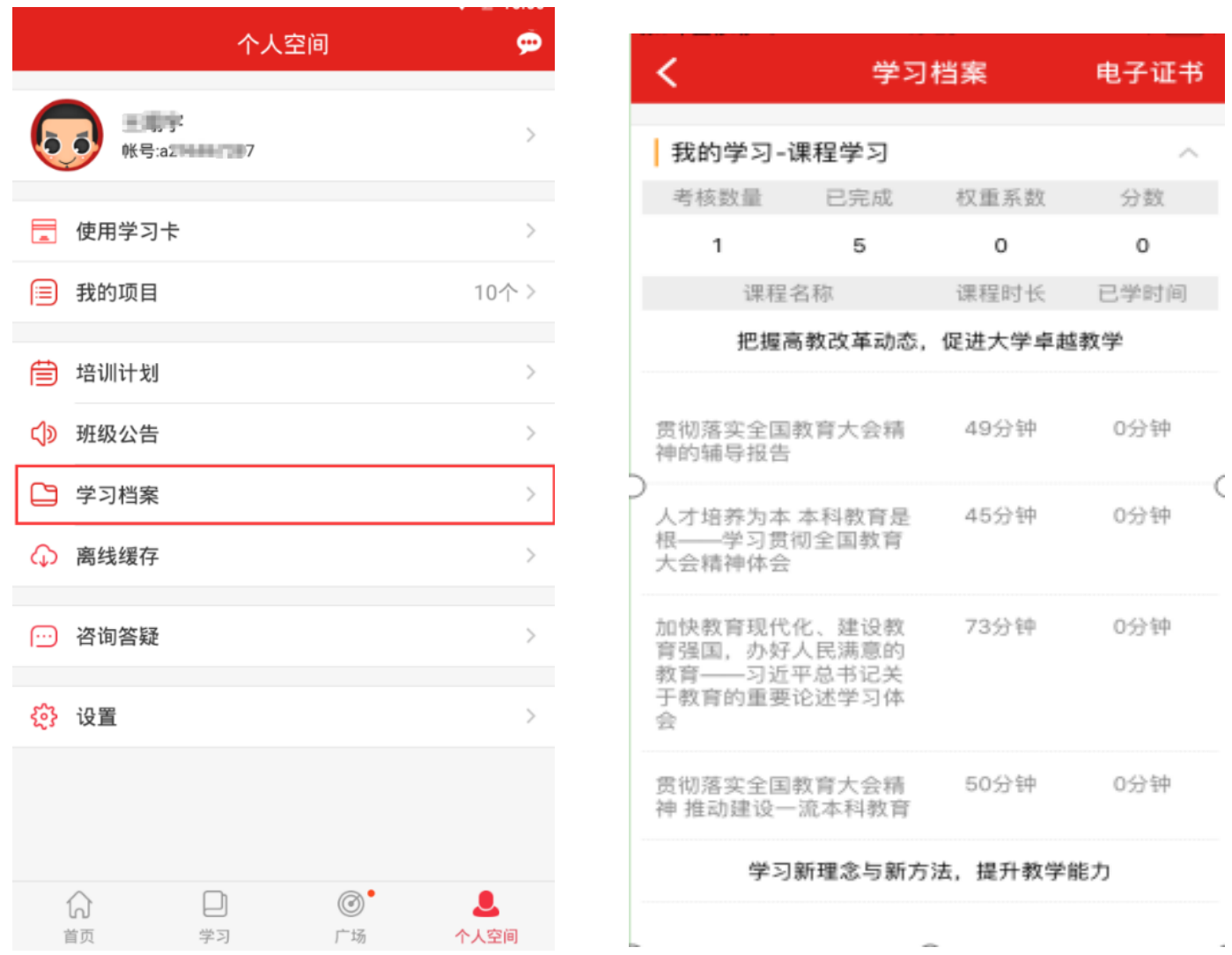

#### <span id="page-14-0"></span>十二、离线缓存

离线缓存是为了应对学员在无网络环境下学习的需求开发的功能。学员在有网络的环境下,在课程信息页面点击黄色下载按键,即可将该课程 缓存至手机中。在无网络时学员可点击"个人空间-离线缓存"找到此先缓存在手机中的视频进行观看。学员观看完毕后,进入有网络的环境中,再 次打开学习公社 APP, 观看的学情会自动上传更新。

缓存文件不同于下载文件,无法在其他视频播放器中观看。学员清除手机文件时,可能清理掉缓存课程,请务必注意。

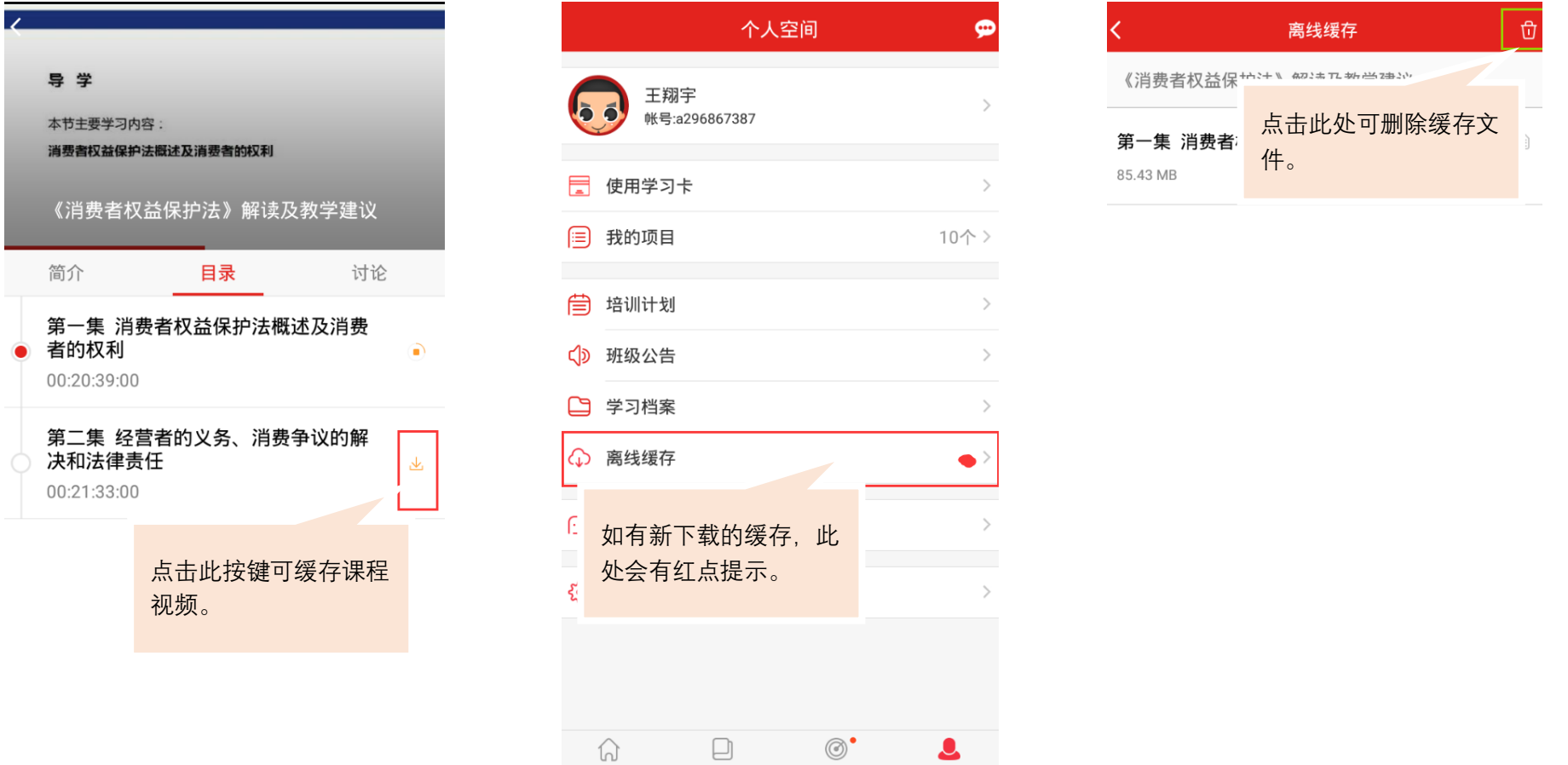

图 12 离线缓存

学习

首页

广场

个人空间

可用空间31.91 GB,已下载85.40 MB

# <span id="page-15-0"></span>十三、咨询答疑

学员在首页的页面中上部和个人空间页面均可找到"咨询答疑"按键。点击后即可向客服人员进行咨询。

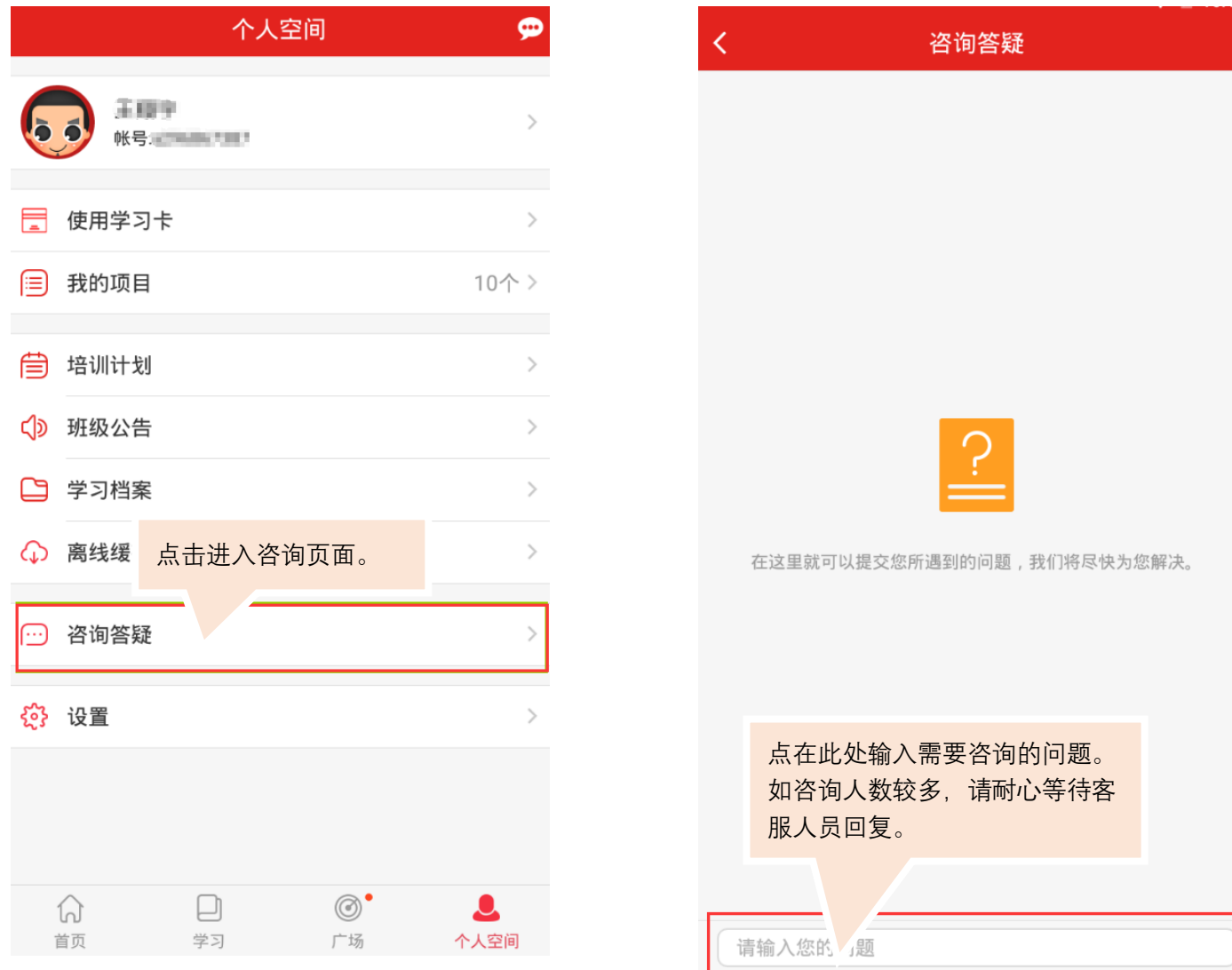

图 13 咨询答疑

<span id="page-16-0"></span>广场也叫"研修说说"。是为参加中国教育干部网络学院培训学习的学员提供的公开交流平台。学员可以在此浏览他人发布的学习心得,或发 布自己的学习体会。发布内容限制在 200 字以内。

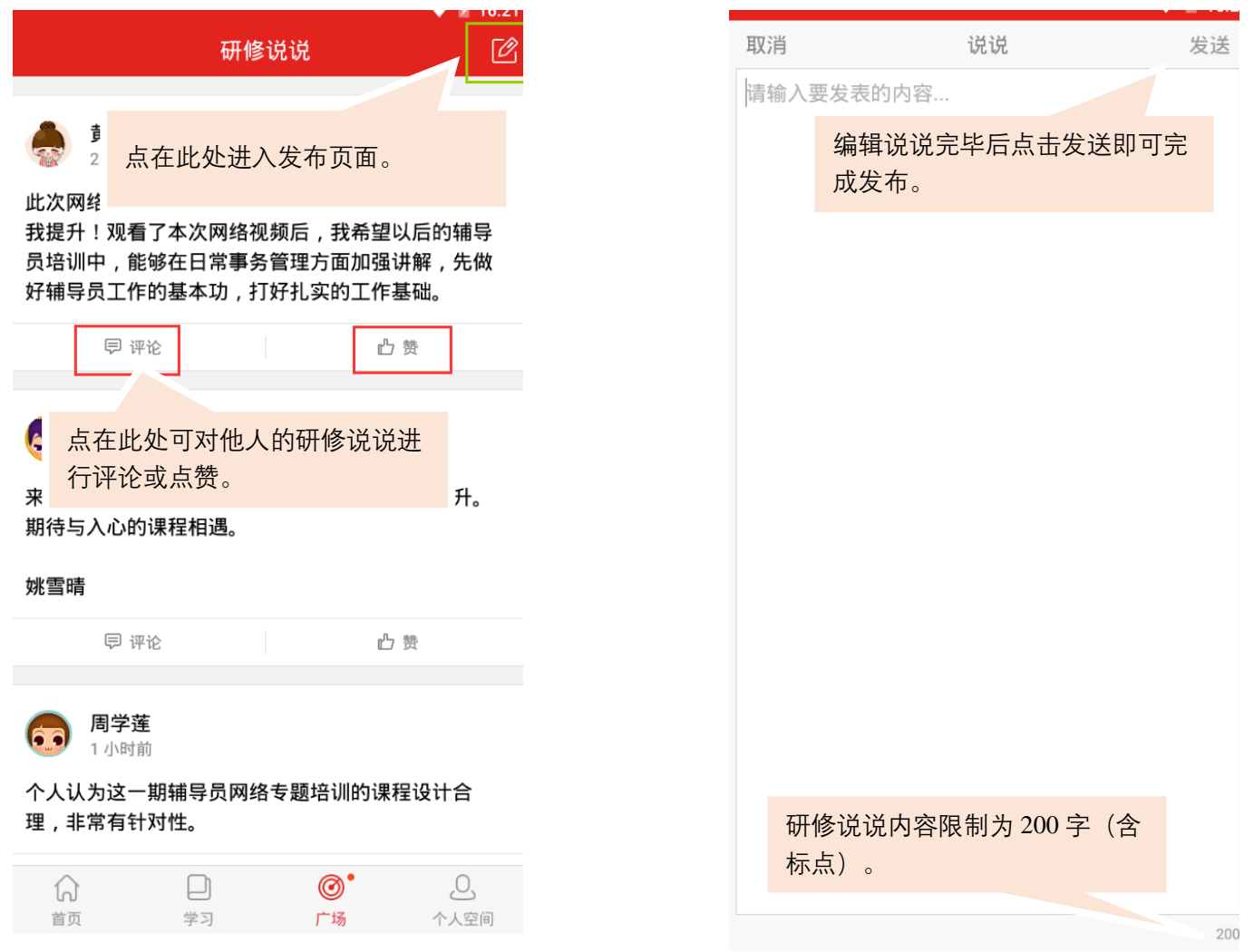

# <span id="page-17-0"></span>十五、设置

点击"个人空间-设置",可对 APP 设置进行浏览和修改。

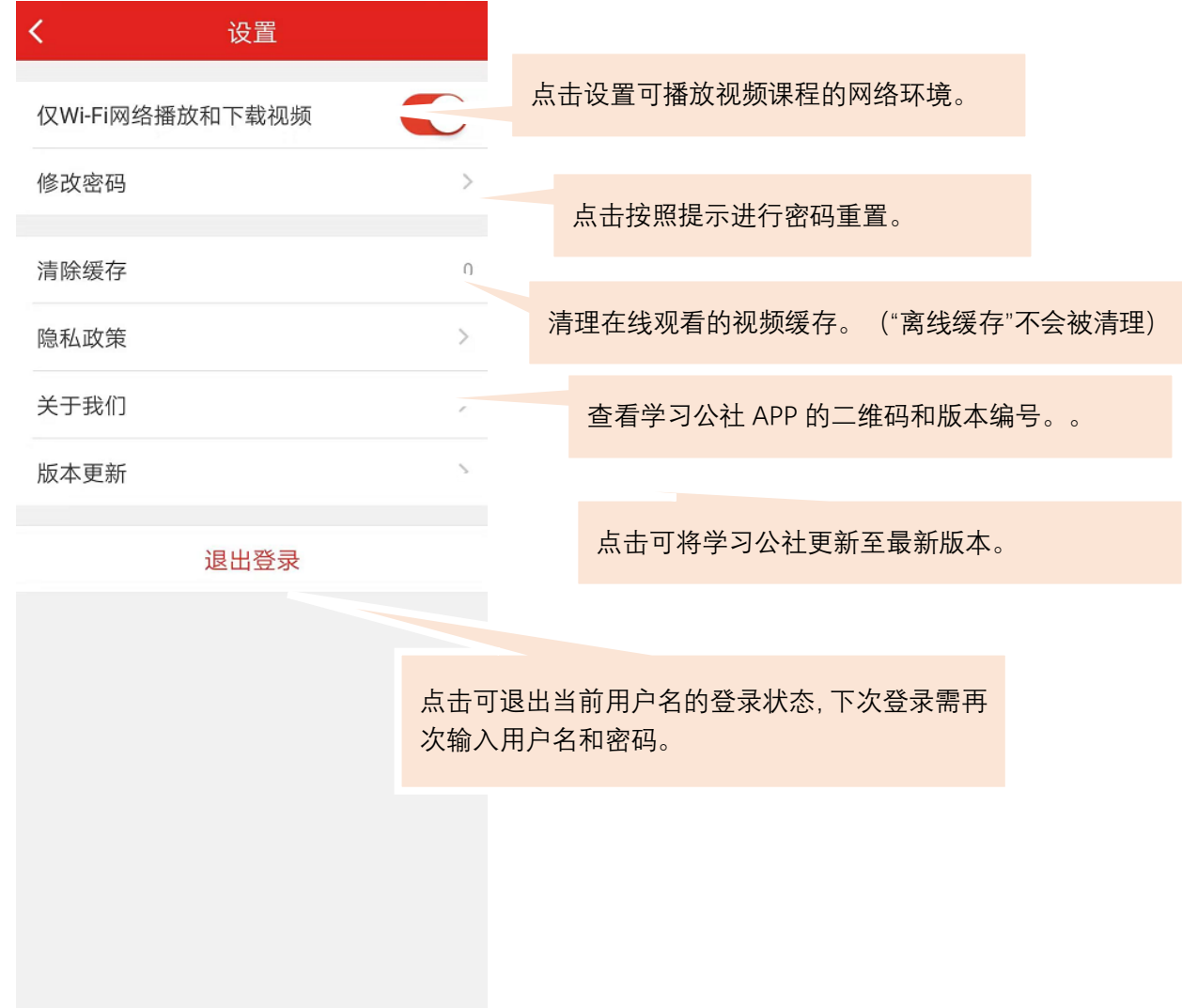